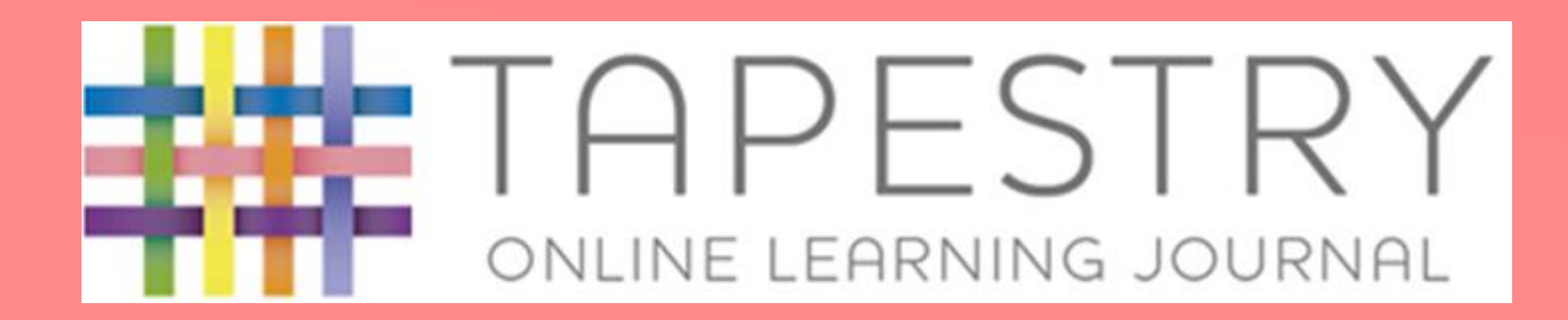

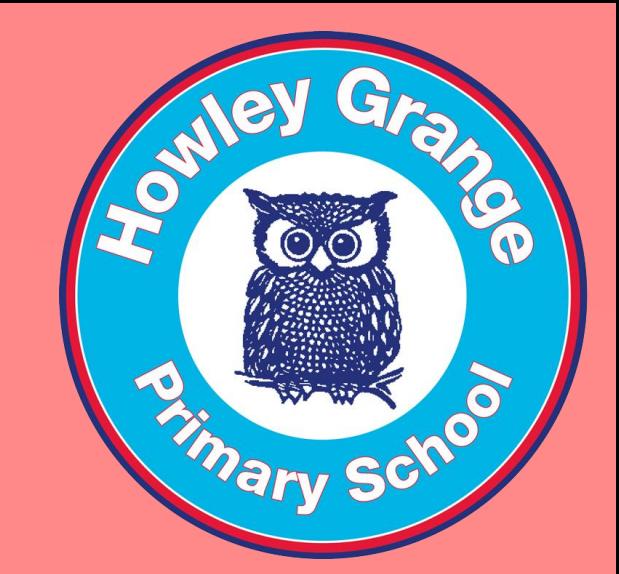

Welcome to our presentation. This aims to help you get started with Tapestry.

### IPESTR NE LEARNING JOURNAL

As we go through the PowerPoint there are a series of links to videos. Just click on the Howley Badge for each video.

### APESTR ONLINE LEARNING JOURNAL

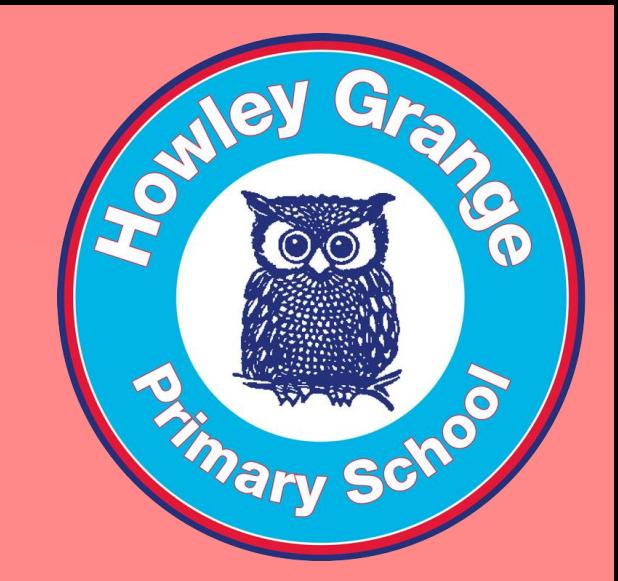

Tapestry is an online journal recording all the learning and fun of children's early years education.

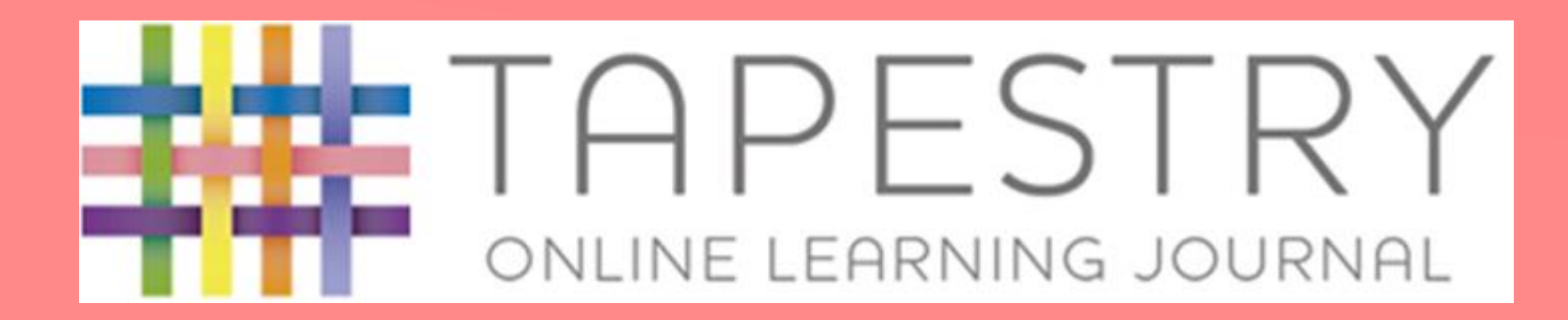

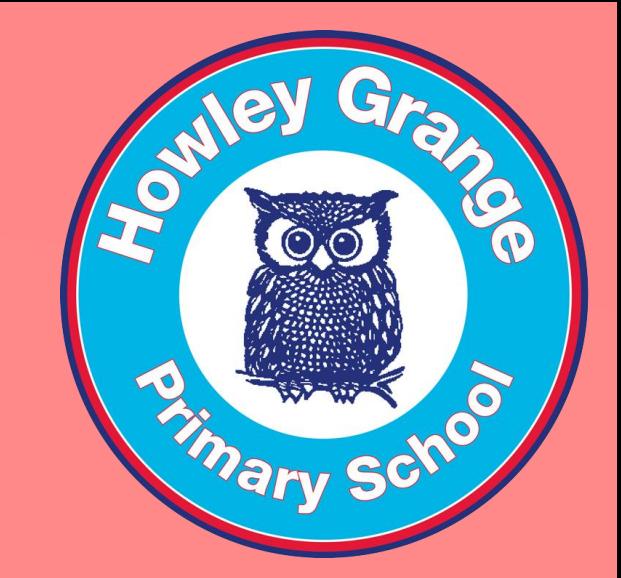

You can access tapestry through your browser or through an app that you will need to download to your device.

## コーソー NE LEARNING JOURNAL

- Logging in: we will send you an email to allow you to activate your account. You can use that link to log in for the first time.
- However, for future times, or if you were assigned a password, you will need to go to this URL to log in: <https://tapestryjournal.com/>
- Alternatively you can search for Tapestry through Google.

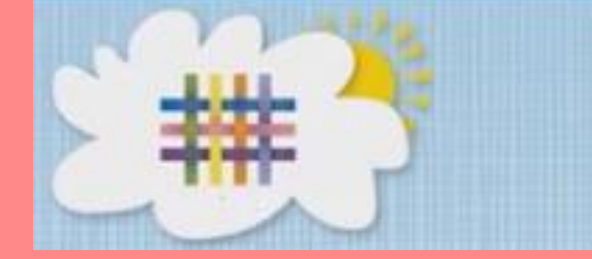

### SETTING UP YOUR ACCOUNT

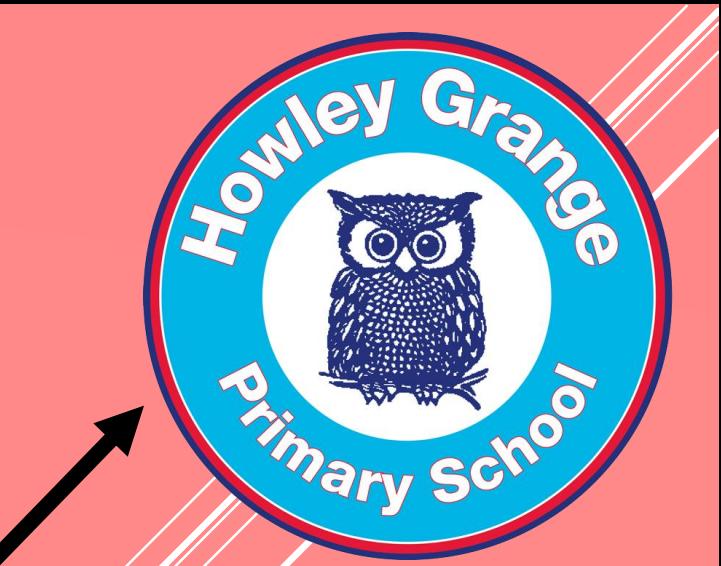

This video runs through how to set up your account as a parent or relative on Tapestry. We, as your child's school will set you up Tapestry. If you have trouble signing in, please contact the school office.

### **ACCESS TAPESTRY USING YOUR PHONE**

- This video shows you how to access the browser features on your phone or tablet.
- Not all of Tapestry's features are available on the app, but remember you can log in through a browser on your phone or tablet to access any additional features you are looking for. Follow the steps in this video to add a Tapestry shortcut to your home screen to make logging into Tapestry even easier.

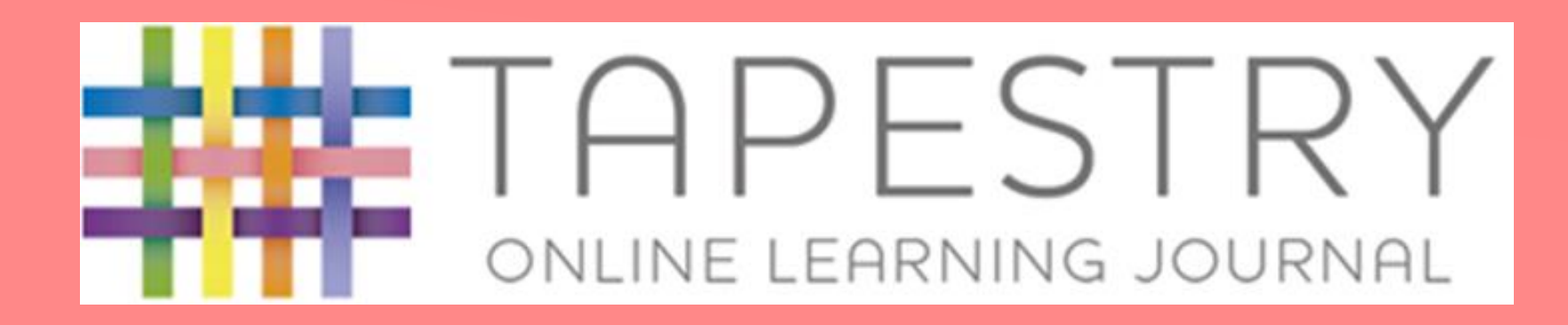

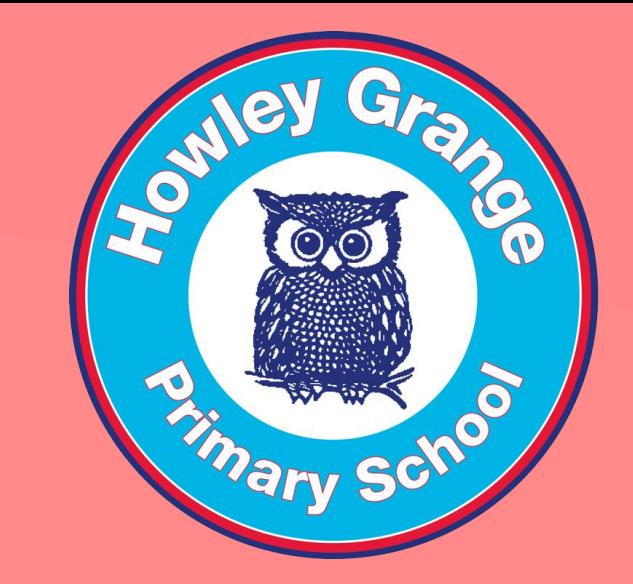

We would like you to add observations to Tapestry. These can then be seen by your child's teacher and used to make assessments, or just as a contribution to the journal.

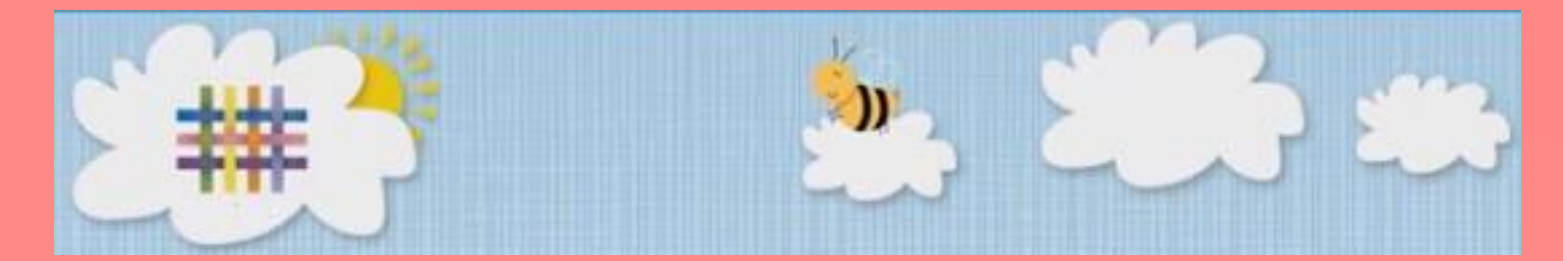

### ADDING AN OBSERVATION

This video runs through how as a parent or relative on Tapestry you can add your own observations of your children.

# TAPESTR ONLINE LEARNING JOURNAL

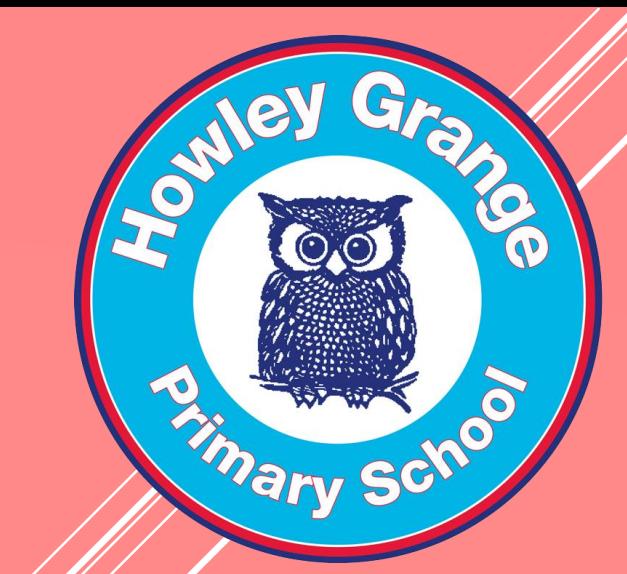

### OBSERVATIONS

Here are some examples of the sorts of things we would like you to send in:

- Trips places like the zoo, the library, a museum, the seaside. These are great to send in as it shows your child participating in family life and shows us the other things that they are interested in outside school. They can also show things like being able to ride a bike or reading a book.
- Celebrations another good opportunity to show how your child is at home. You can show how your child may look after a new baby or how they celebrate important events of dates.

# APESII NLINE LEARNING JOURNAL

### **OBSERVATIONS**

- Learning together maybe you cook with your child or ask them to help you do jobs around the house or in the garden. You can show how you work together to learn something new.
- Wow moments when you child does something they have been trying hard to achieve or something that amazes you and things that you are proud of. Your child may show certificates that they have achieved or awards they have been

# APESII ONLINE LEARNING JOURNAL

### **OBSERVATIONS**

Do:

- Include what your child has done/when/it was done
- Write down what your child thinks about what has been done
- Include a range of activities that your child has done
- Make it personal by writing exactly what your child says

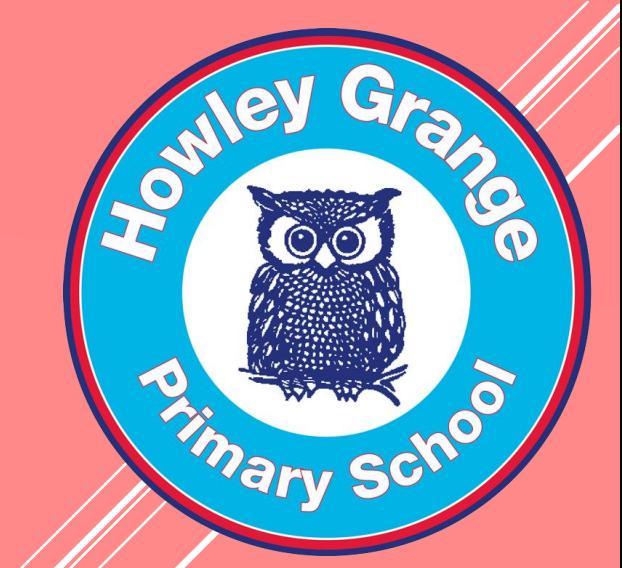

# TAPESTR<sup>®</sup> ONLINE LEARNING JOURNAL

### **OBSERVATIONS**

### Don't:

- Make your video more than a minute in length
- Send in lots of the same activities
- Send a photo without explaining what the activity is

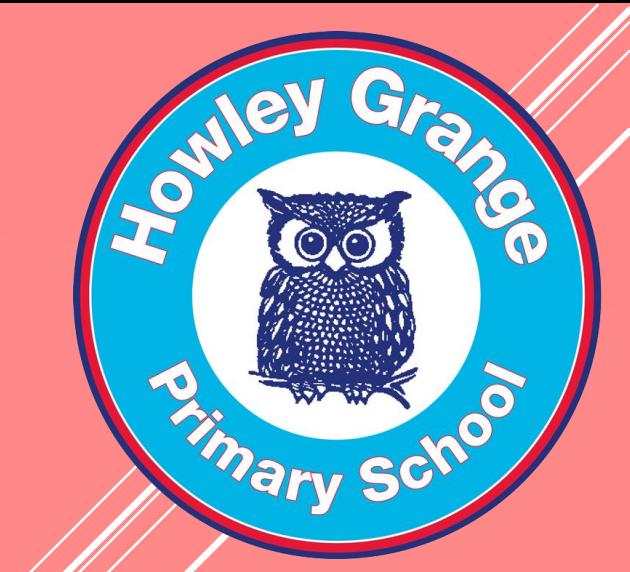

# APESTR ONLINE LEARNING JOURNAL

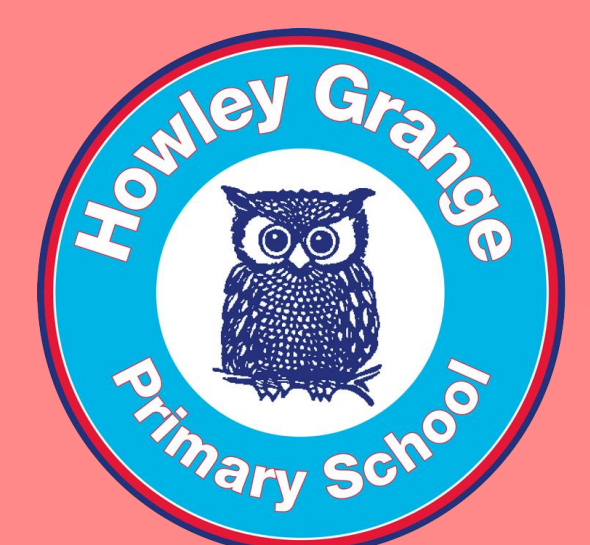

#### USING THE MEMO FEATURE

You can only access the Memo feature when you are using the browser version of Tapestry.

You will find the Memo feature on the bar at the top (figure 1)

Click on the title and you will be taken to the Memo

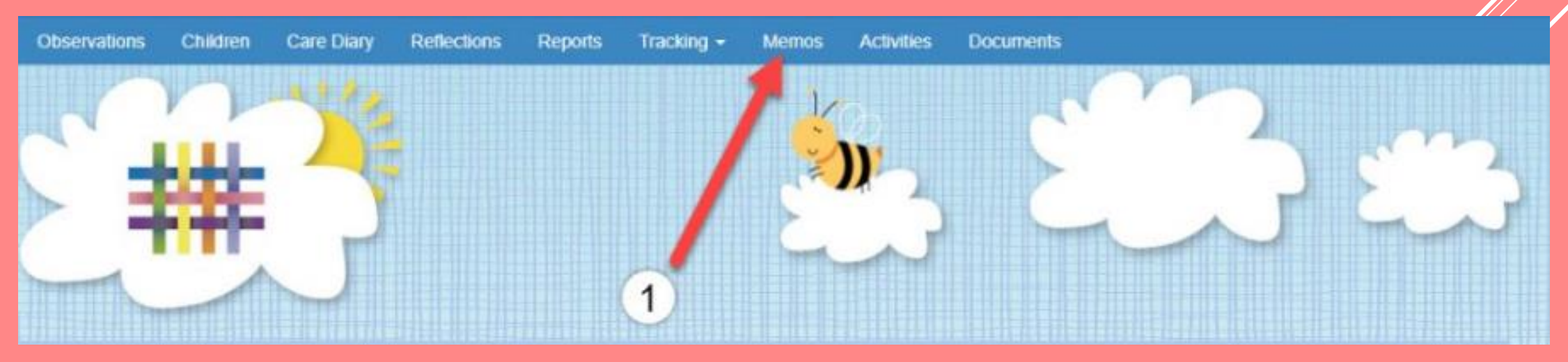

# TAPESTR ONLINE LEARNING JOURNAL

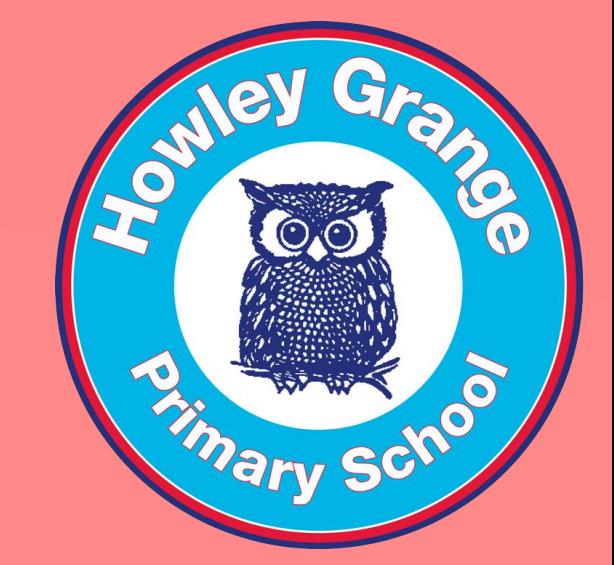

#### USING THE MEMO FEATURE

You will be taken to the Memo list.

This looks similar to the Observations page. You will need to click on the memo to see it and to access any attachments linked to this memo, such as Word documents, PowerPoints or PDF's.

You are also able to leave a comment and 'like'.

# **APESTR** ONLINE LEARNING JOURNAL

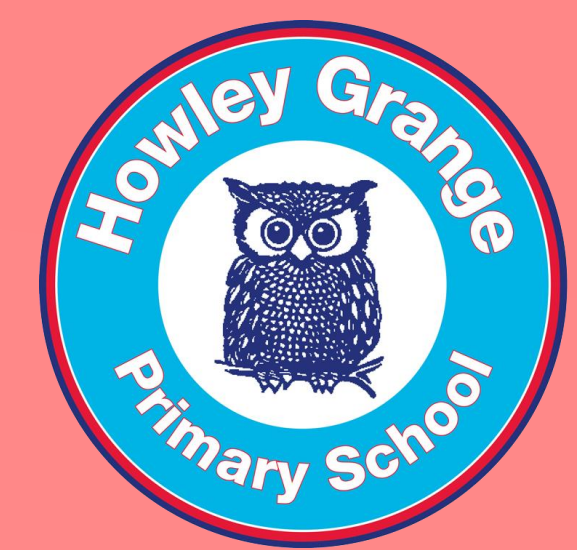

#### USING THE DOCUMENTS FEATURE

You can access the Documents feature when you are using the browser version of Tapestry.

You will find the Document feature on the bar at the top (red arrow below)

Click on the title and you will be taken to the Documents section

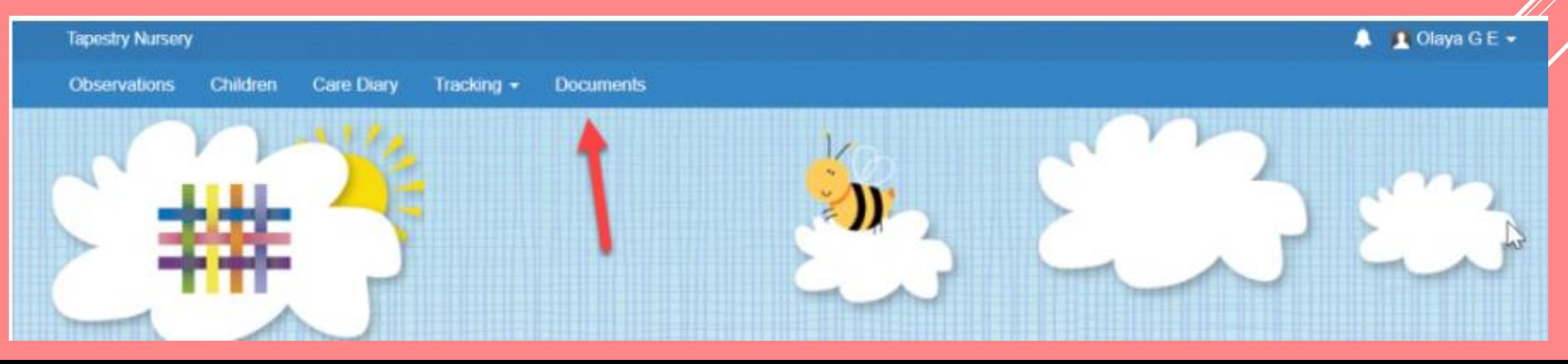

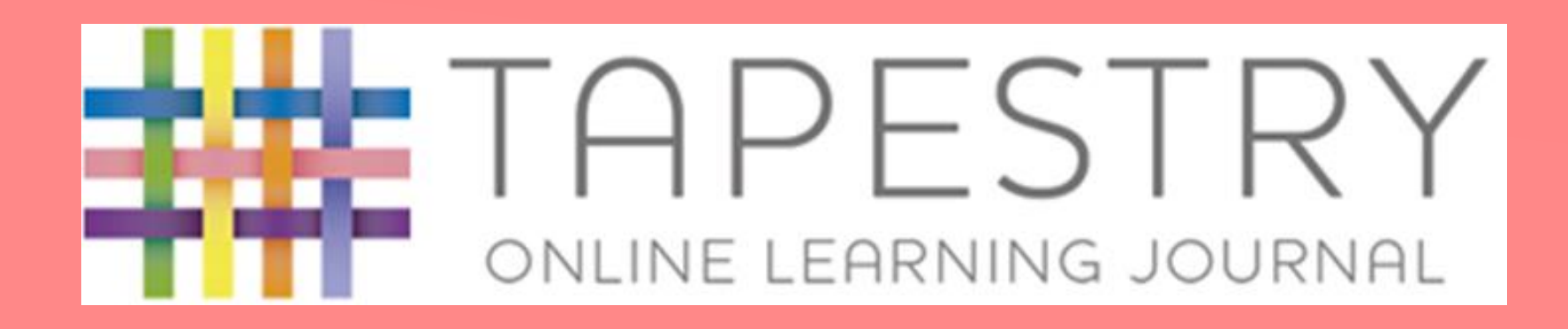

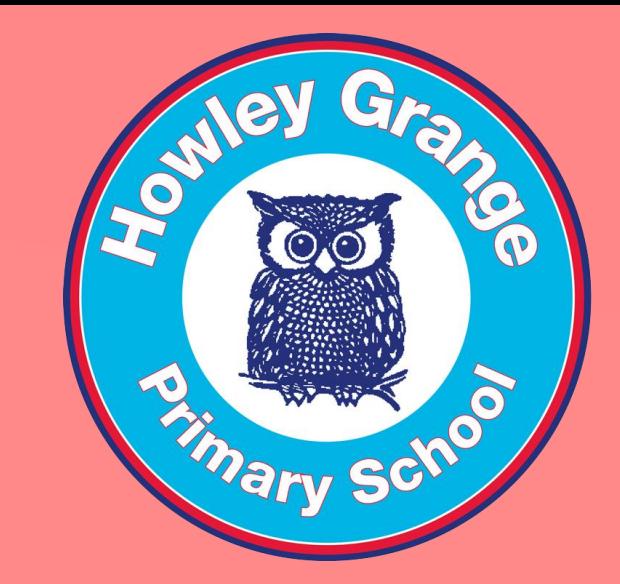

We hope that you have found this presentation useful and we look forward to sharing your child's learning throughout the next year.

If you have any questions please ask a member of the Reception Team.